์ขั้นตอนการลงทะเบียนสมัครสอบคัดเลือกเข้าศึกษาต่อ **i**  $\pmb{4}$ 

## โรงเรียนกาญจนาภิเษกวิทยาลัย นครปฐม (พระตำหนักสวนกุหลาบมัธยม) ประเภทห้องเรียนพิเศษ

 $1.$ เตรียมไฟล์เอกสารหลักฐานประกอบการรับสมัคร เป็นไฟล์ .pdf หรือ .jpeg ดังนี้

- ไฟล์รูปถ่ายของผู้สมัคร แต่งเครื่องแบบนักเรียนของโรงเรียนเดิม หน้าตรง ไม่สวมแว่นตาดำ

ไม่สวมหมวก ขนาด ๑.๕ นิ้ว

- ไฟล์สำเนาบัตรประจำตัวประชาชนผู้สมัคร โดยให้ผู้ปกครองลงชื่อรับรองสำเนาถูกต้อง

- ไฟล์สำเนาใบ ปพ.๑ (ด้านหน้า 1 ไฟล์ และด้านหลัง 1 ไฟล์) โดยให้ผู้ปกครองลงชื่อรับรองสำเนาถูกต้อง

- ใบรับรองผลการเรียนตามแบบฟอร์มของโรงเรียนกาญจนาภิเþกวิทยาลัย นครปฐม (พระตำหนักสวนกุหลาบมัธยม)

**2. เข้าลงทะเบียน ผ่านทางเü็บไซต์ของโรงเรียน www.kjn.ac.th**

- เลือกระดับชั้น และเลือกประเภทห้องเรียนที่ต้องการสมัคร

ระบบรับสมัครนักเรียนออนไลน์ โรงเรียนกาญจนาภิเษกวิทยาลัย นครปฐม ้สมัครเข้า ม.1 ้สมัครเข้า ม.4 Apply to M.1 Apply to M.4 นักเรียนสามารถตรวจสอบผลการสมัครได้<br>โดยกรอกหมายเลขบัตรประจำตัวประชาชน เลือกแผนการเรียนที่สมัคร แล้วกดตรวจสอบผลการสมัคร เลขบัตรประจำตัวประชาชน ตรวจสอบผลการสมัคร  $\Box$  นักเรียนต่างชาติ ให้กรอกหมายเลข passport หรือ Alpha numeric

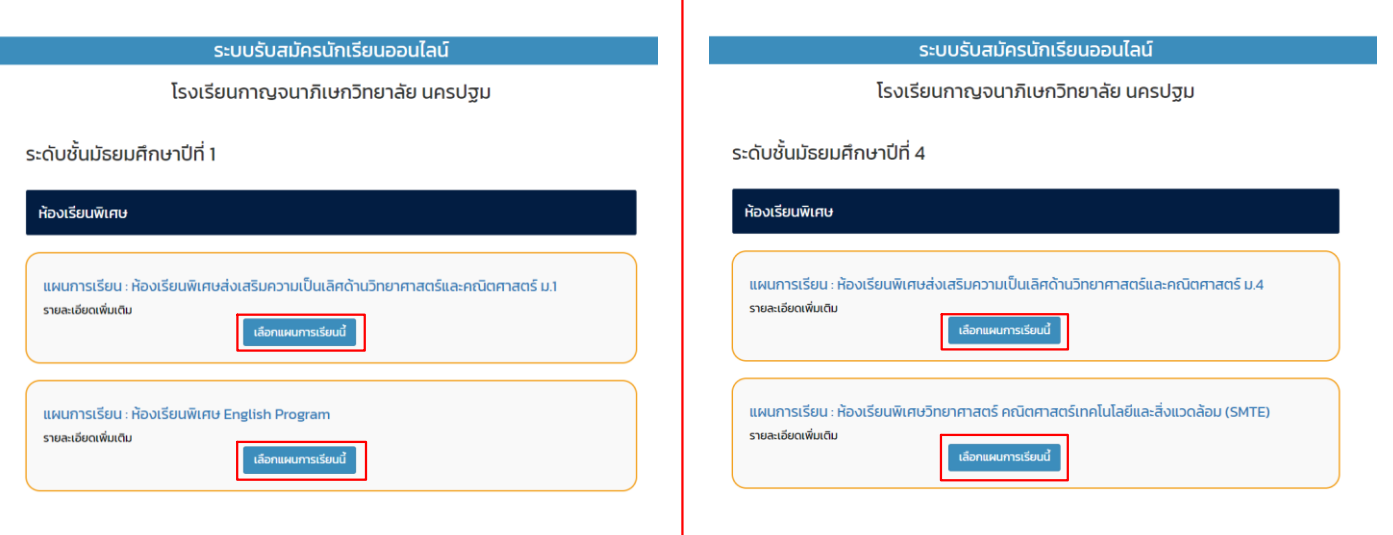

- <mark>กรอกเลขบัตรประจำตัวประชาชนของนักเรียน</mark>

## รับสมัครนักเรียน

## โรงเรียนกาญจนาภิเษกวิทยาลัย นครปฐม

แผนการเรียนห้องเรียนพิเศษส่งเสริมความเป็นเลิศด้านวิทยาศาสตร์และคณิตศาสตร์ ม.1 ระดับชั้น ม.1 ห้องเรียนพิเศษ

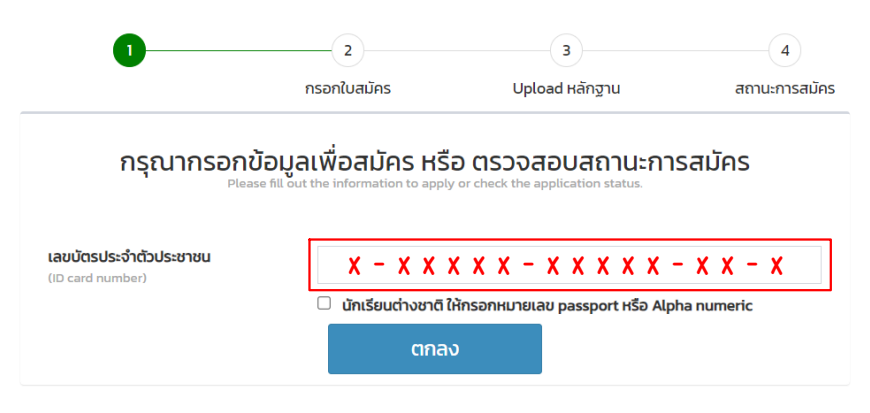

## - กรอกข้อมูลผู้สมัครให้ครบถ้วน แล้วกดบันทึก

รับสมัครนักเรียน แผนการเรียนห้องเรียนพิเศษส่งเสริมความเป็นเลิศด้านวิทยาศาสตร์และคณิตศาสตร์ ม.1 ระดับชั้น ม.1 ห้องเรียนพิเศษ  $\bullet$ ្ធ O ್ನ ตรวจสอบผู้ใช้งาน กรอกในสนัดร **Upload หลักจาน** สถานะการสมัคร ข้อมูลนักเรียน เลขบัตรประจำตัวประชาชน คำนำหน้า  $0.8$ ชื่อ \* นามสกุล Prefix ชื่อภาษาอังกฤษ นามสกุลภาษาอังกฤษ Master **Name** Surname เชื้อชาติ \* สัญชาติ ' ศาสนา .<br>Hitu โทรศัพท์บ้าน กรอกเฉพาะตัวเช มือถือ \* กรอกเอพาะตัวเลย email\* Mobile<br>Phone วันเดือนปี เกิด เลือกวัน เลือกเดือน  $_{\small \vee}$ เลือกปี  $\checkmark$ 

- อัปโหลดไฟล์เอกสารที่ได้เตรียมไว้ในขั้นตอนที่ 1

้แผนการเรียนห้องเรียนพิเศษส่งเสริมความเป็นเลิศด้านวิทยาศาสตร์และคณิตศาสตร์ ม.1 ระดับชั้น ม.1 ห้องเรียนพิเศษ

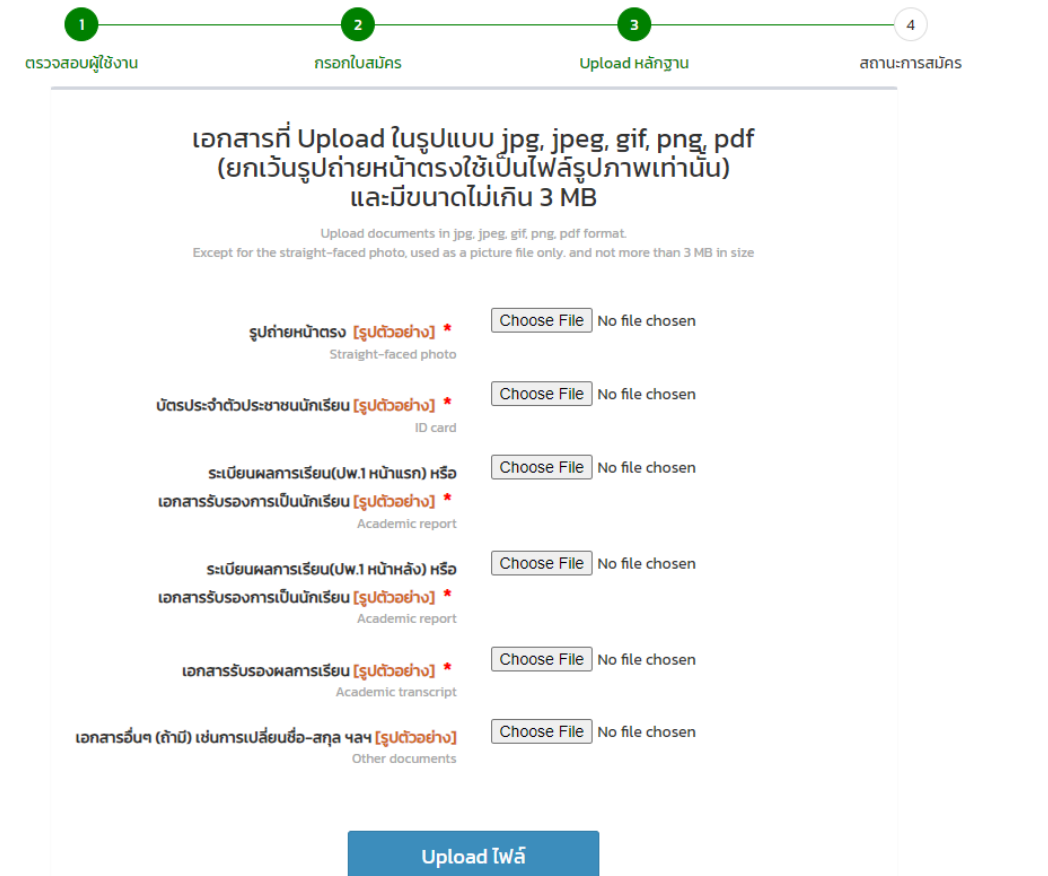

- เมื่ออัปโหลดเอกสารเรียบร้อยจะขึ้นสถานะรอการตรวจสอบ

ผู้สมัครสามารถ<mark>ตรวจสอบสถานะการสมัคร โ</mark>ดยกรอกเลขบัตรประจำตัวประชาชนได้ที่หน้าแรกของการรับสมัคร

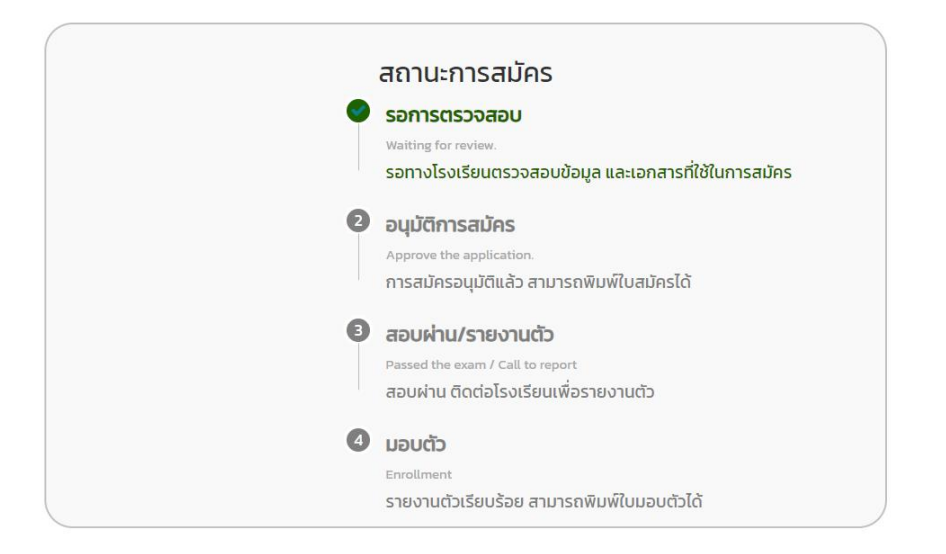

กลับหน้าหลัก